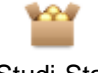

## Studi-Stat

Doppelklick auf den Karton zeigt die Datensätze einzeln. Auch dort kann man schreiben, verändern oder ergänzen.

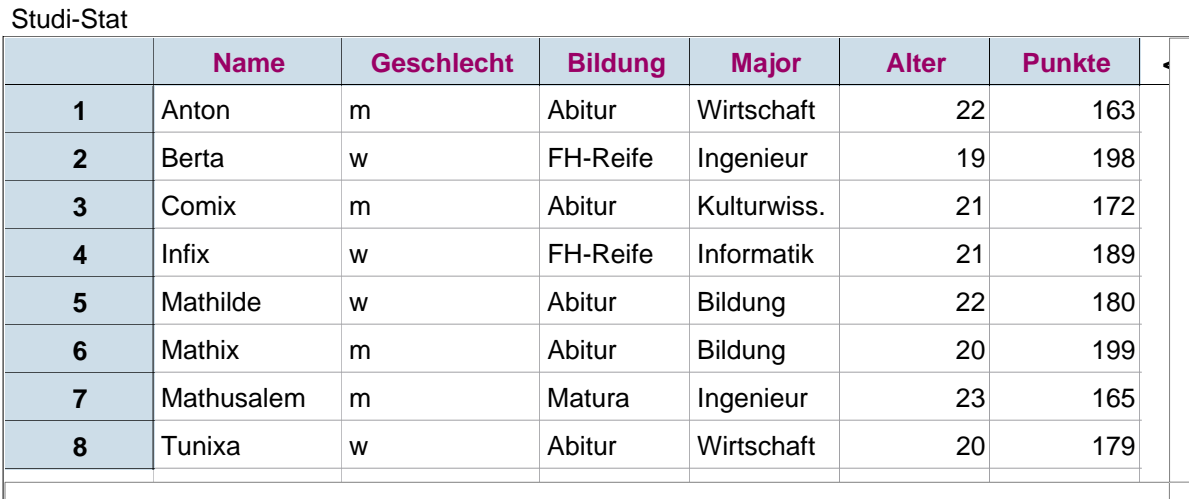

Transport nach Excel: Re-Maus auf dem Karton--->Kollektion kopieren In Excel: Einfügen (Strg+v), Die Namen der Merkmale kommen nicht mit. Sie müssen in Excel eingefügt werden.

Transport von Excel nach Fathom:

1. Tabelle von der Leiste ziehen.

 Der Karton füllt sich mit Goldbällen. 3. Daten direkt eingegeben: Anton, m, .... Jede Zeile ist ein Fall, ein Datensatz. 4. Die Kollektion 1 in Studi-Stat umbennen.

2. Bezeichnungen für die Merkmale eintragen: Name, ...

- 1. Daten mit Überschriften markieren, Kopieren (Strg+C)
- 2. In Fathom: Neuen Kollektion-Karton von der Leiste ziehen.
- 3. Re-Maus auf dem Karton ---> Fälle einfügen. Nun kommen alle Daten mit den Überschriften sofort in die neue Kollektion. Die goldenen Bälle erscheinen.
- 4. Tabelle von der Leiste ziehen.
- 5. Den neuen Karton in die Mitte der leeren Tabelle ziehen.

6. Namen für die Kollektion vergeben.

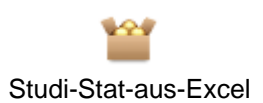

## Studi-Stat-aus-Excel

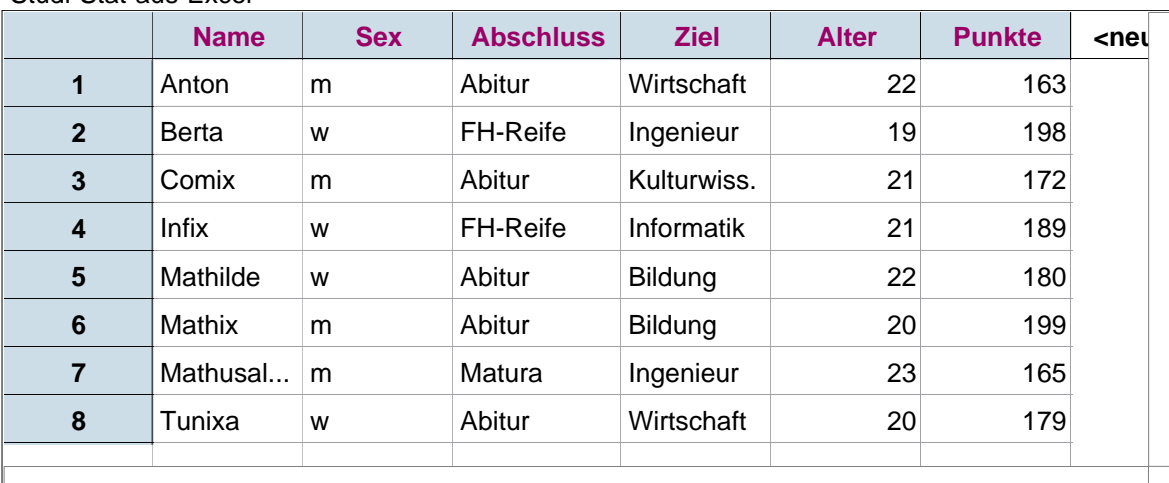